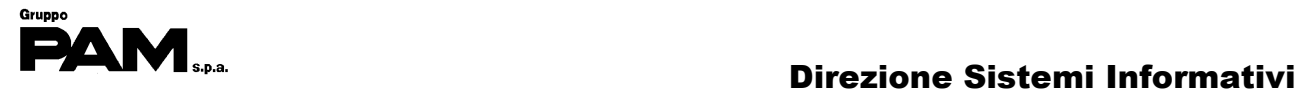

# $\boxed{\phantom{15}D}$

i

# Portale GedWeb

# S

I

# Manuale utente

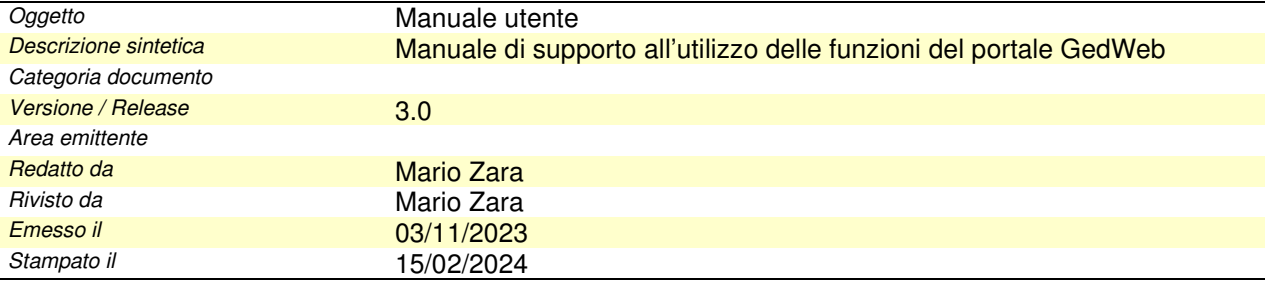

Manuale Utente

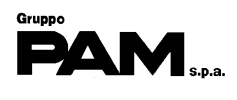

# **Sommario**

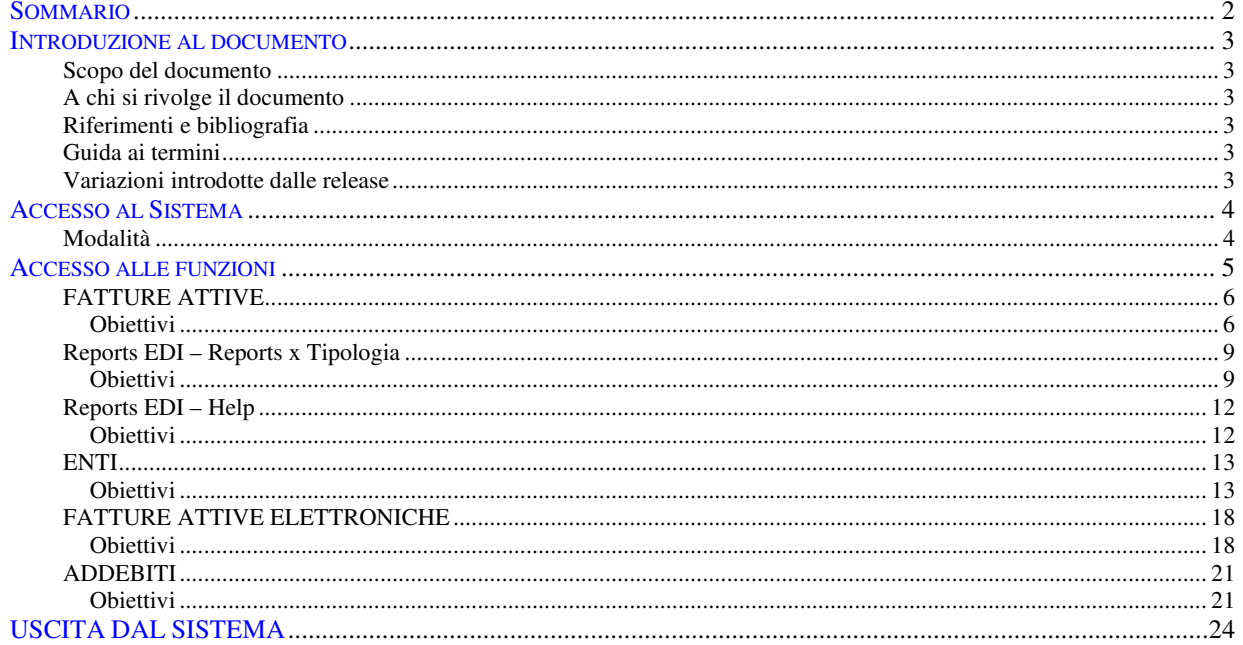

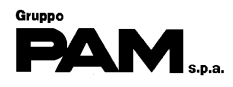

## **Introduzione al documento**

#### **Scopo del documento**

Dare un supporto operativo all'utilizzo delle funzioni presenti nel portale GEDWEB.

#### **A chi si rivolge il documento**

Ai Fornitori di Gruppo Pam

#### **Riferimenti e bibliografia**

**Guida ai termini** 

**Variazioni introdotte dalle release** 

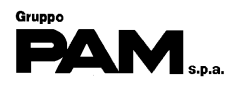

### **Accesso al Sistema**

#### **Modalità**

Digitare l'indirizzo **https://gedweb.gruppopam.it/** nel browser e premere invio.

Per accedere alle funzionalità del portale si dovrà digitare il proprio identificativo utente nel campo **Username** e la propria **Password** e poi cliccare sul tasto **Entra** 

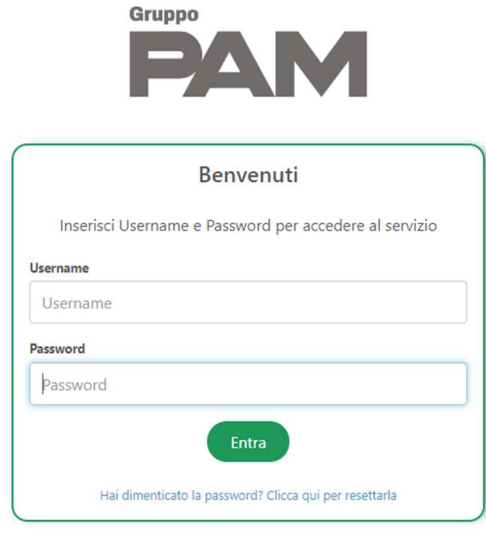

#### **Si raccomanda di modificare la password dopo il primo accesso.**

Per modificare la password di accesso al portale cliccare sulla voce **Cambia password** presente in basso a sinistra nella finestra che si aprirà dopo aver eseguito il Login.

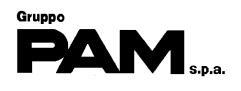

## **Accesso alle funzioni**

Le funzioni disponibili sono elencate nel menu orizzontale a sfondo grigio.

Per entrare nella funzione desiderata è sufficiente cliccare col pulsante sinistro del mouse sopra al suo nome

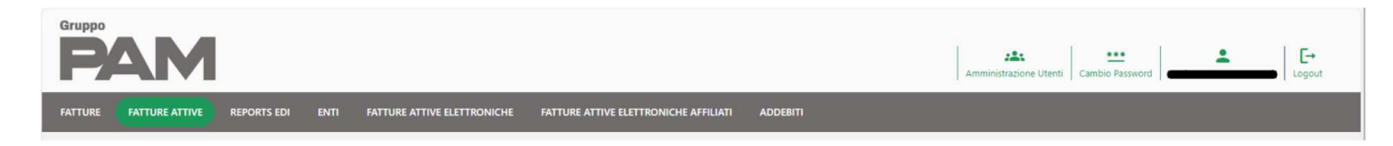

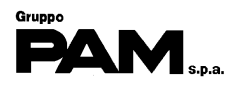

#### **FATTURE ATTIVE**

#### **Obiettivi**

L'obiettivo di quest'attività è di visualizzare le fatture (i "documenti di cortesia") emesse da PAM in un determinato periodo.

Per accedere alla lista delle fatture cliccare sulla funzione

**FATTURE ATTIVE** 

e successivamente sul nome della società che ha emesso le fatture

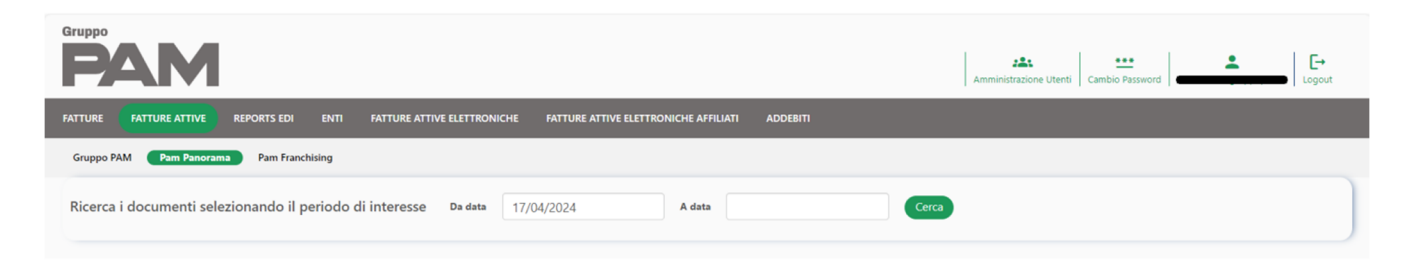

Infine, indicare il periodo (Da data – A data) in cui sono state emesse le fatture e cliccare su Cerca

**N.B.**: Se il campo "A data" rimane vuoto, il sistema lo considera uguale alla data del giorno. Questo è valido per tutte le funzioni

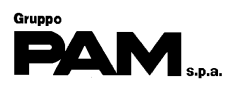

Nella parte inferiore della pagina apparirà una griglia con la lista delle fatture:

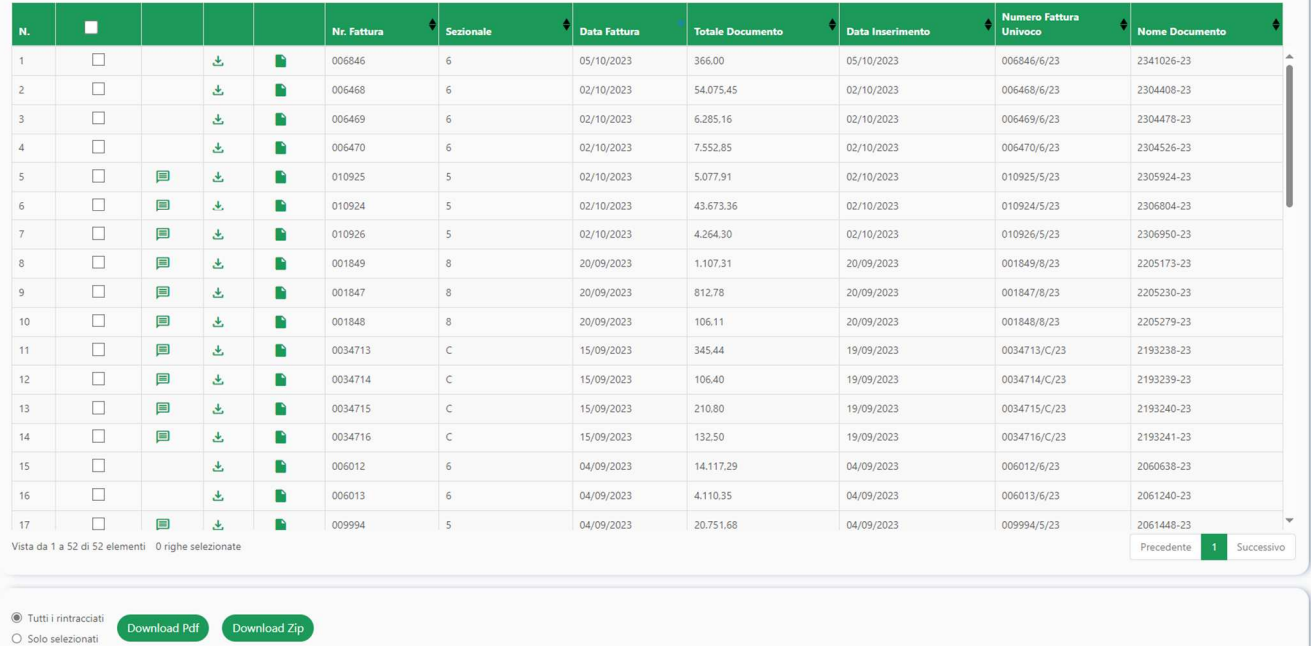

#### **Contenuto della griglia**

Per ogni fattura presente in griglia è esposto:

- La casella per selezionare la fattura che si desidera scaricare in un file 'Zip' o 'Pdf'
- La casella che notifica l'avvenuta visualizzazione della fattura
- Il bottone  $\bigcup$  per scaricare nel PC il file pdf della fattura
- Il bottone **per visualizzare il pdf della fattura** (si aprirà una nuova scheda)
- Il Numero e il Sezionale della fattura
- La Data della fattura
- L'importo della fattura
- La Data in cui la fattura è stata pubblicata nel portale

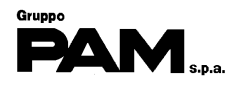

È possibile scaricare le fatture in un file '**Zip**':

- per scaricare tutte le fatture estratte, cliccare sulla voce
- per scaricare solo le fatture selezionate, cliccare sulla voce

e poi cliccare sul bottone

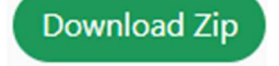

È possibile scaricare le fatture in un file '**Pdf**':

- per scaricare tutte le fatture estratte, cliccare sulla voce
- per scaricare solo le fatture selezionate, cliccare sulla voce

e poi cliccare sul bottone

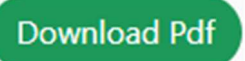

- Tutti i rintracciati
- Solo selezionati

- Tutti i rintracciati
- Solo selezionati

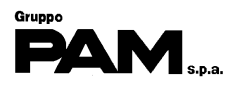

#### **Reports EDI – Reports x Tipologia**

#### **Obiettivi**

L'obiettivo di quest'attività è di visualizzare un determinato report prodotto in un determinato periodo.

Per accedere alla lista di uno specifico report prodotto in un determinato periodo, è sufficiente cliccare sul bottone **Reports per Tipologia** 

Indicare il periodo (Da data - A data) per il quale si desidera visionare l'esito delle elaborazioni dei documenti EDI.

Selezionare dal menu a tendina il Nome del Report desiderato (è possibile selezionare più di un tipo report, oppure tutti con '\*').

Infine, selezionare

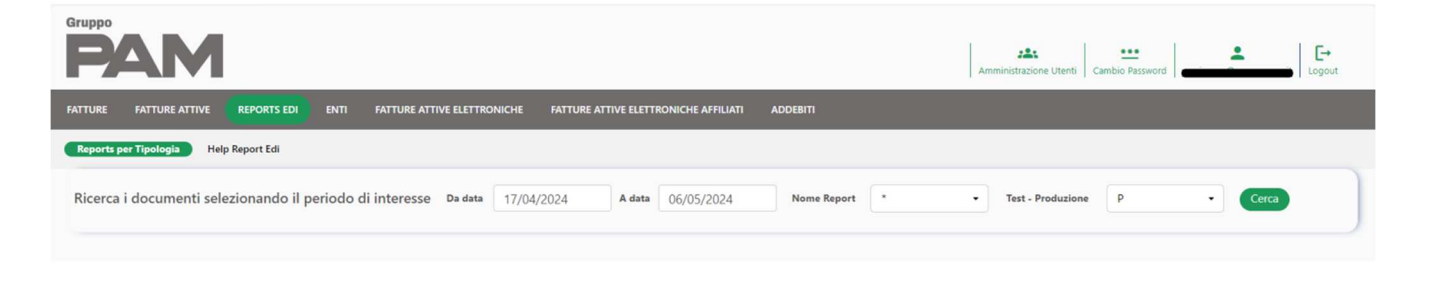

Dopo aver indicato tutti i parametri di filtro, cliccare sul bottone Cerca

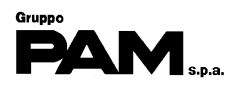

Nella parte inferiore della pagina apparirà una griglia con i report estratti:

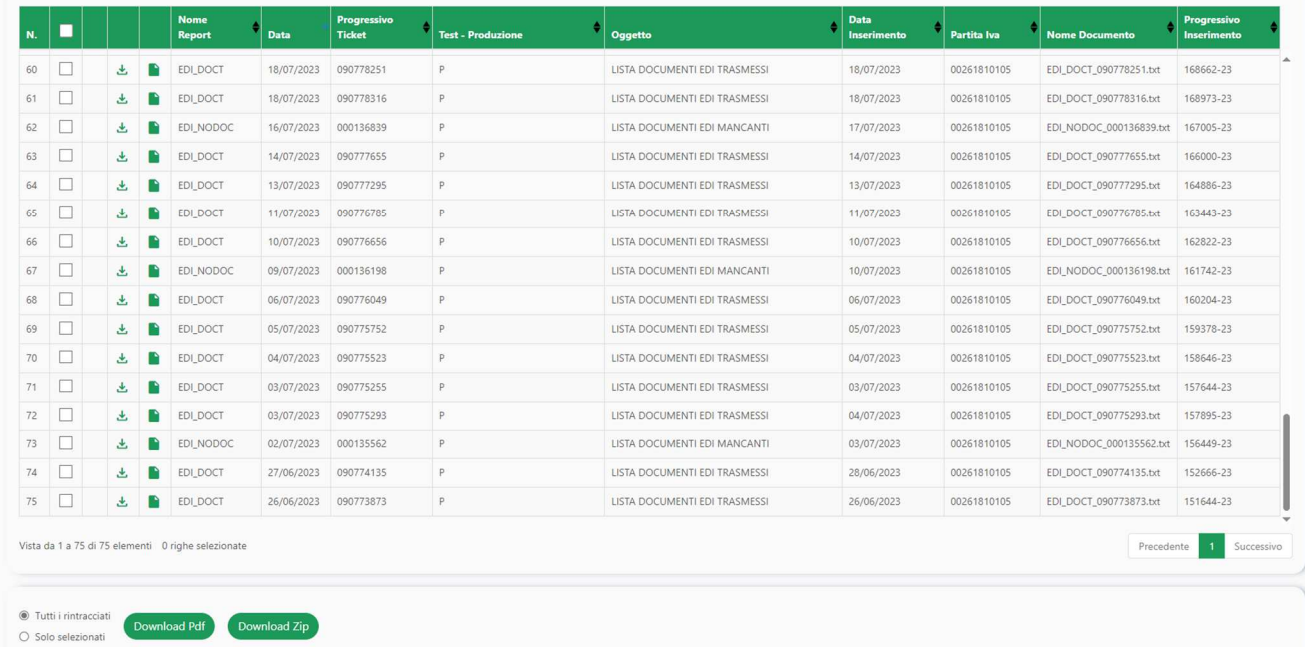

#### **Contenuto della griglia**

Per ogni report presente nella griglia è esposto:

- La casella per selezionare il report nel caso si desideri scaricarlo in un file 'Zip' o 'Pdf'
- Il bottone  $\bigcup$  per scaricare il report in un file TXT (si aprirà una nuova scheda)
- Il bottone **per visualizzare il report nel browser** (si aprirà una nuova scheda)
- 

- Il Nome del report
- La Data in cui è stato creato il report
- Il Progressivo del ticket
- L'indicatore se il report fa riferimento a documenti di **T**est o di **P**roduzione
- L'Oggetto del report (descrizione)
- La Data in cui il report è stato pubblicato nel portale
- La vostra Partita Iva
- Il nome del file che sarà generato cliccando sul bottone **(Download Zip)** (vedi **Estrazione report su file**)

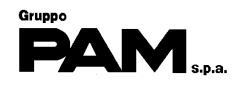

● Tutti i rintracciati Solo selezionati

È possibile scaricare i report in un file '**Zip**':

- per scaricare tutti i report estratti, cliccare sulla voce
- per scaricare solo i report selezionati, cliccare sulla voce

e poi cliccare sul bottone

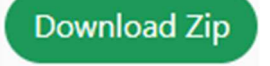

#### **ATTENZIONE**: vengono generati file TXT e non PDF. Cambiare nome al bottone

È possibile scaricare i report in un file '**Pdf**':

- - Tutti i rintracciati
- per scaricare tutti i report estratti, cliccare sulla voce • per scaricare solo i report selezionati, cliccare sulla voce
	- Solo selezionati

e poi cliccare sul bottone

**Download Pdf** 

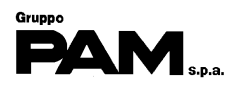

### **Reports EDI – Help**

#### **Obiettivi**

L'obiettivo di questa funzione è mostrare alcune note di aiuto all'utilizzo della funzione Report EDI.

È possibile visualizzare alcune note di aiuto nella ricerca dei Reports EDI cliccando sulla voce di menu **Help Report Edi** 

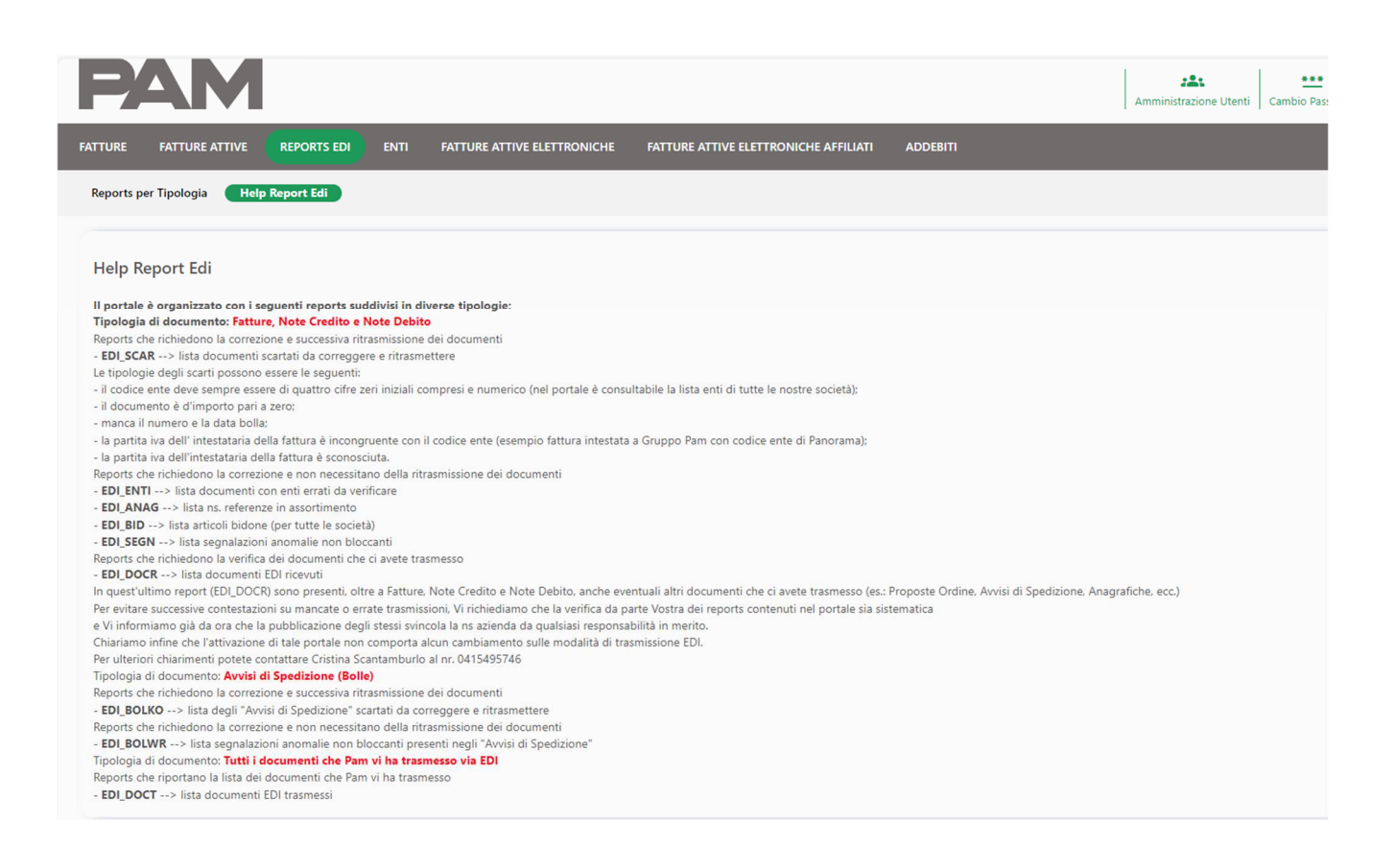

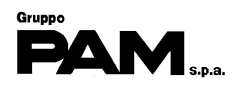

#### **ENTI**

#### **Obiettivi**

L'obiettivo di questa funzione è di mettere a disposizione la lista aggiornata dei punti di consegna di Gruppo Pam.

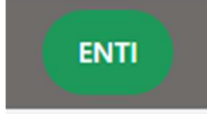

Cliccare sulla voce di menu **ENTI e** successivamente sul bottone

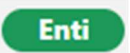

per accedere alla lista dei punti di consegna.

Indicare il periodo (Da data – A data) per il quale si desidera visionare tale lista.

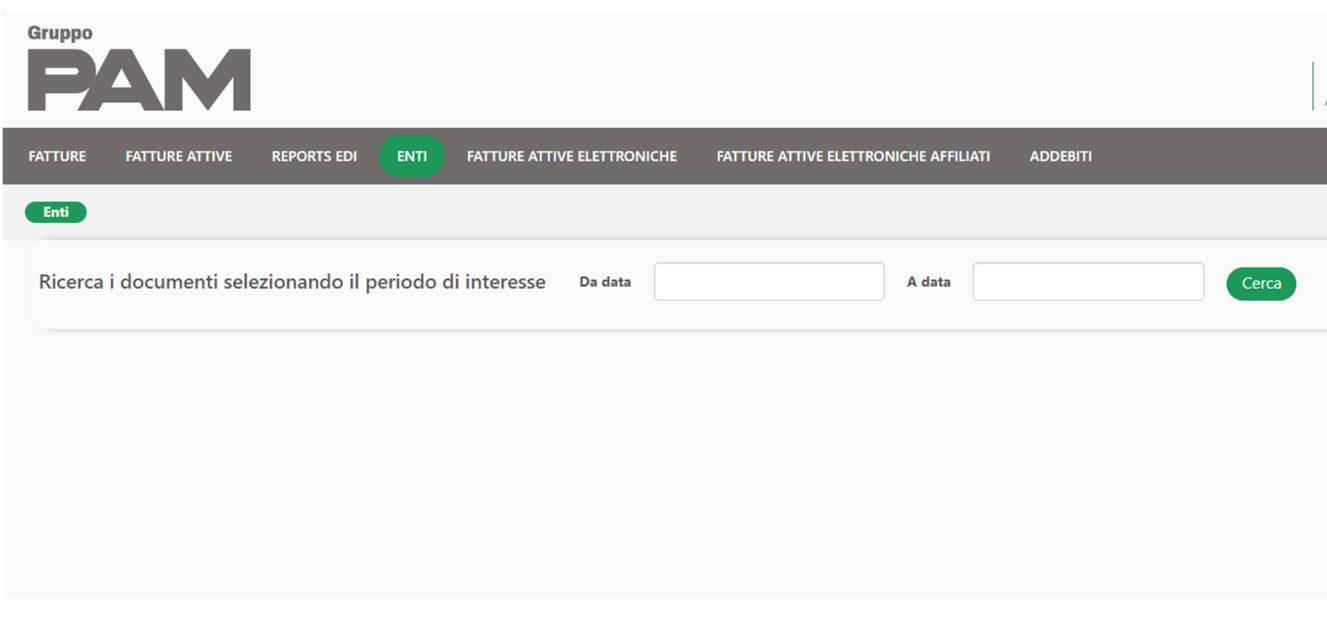

Dopo aver digitato le date, cliccare sul bottone

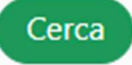

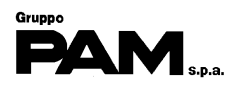

Nella parte inferiore della pagina apparirà una griglia con le Liste degli Enti estratte:

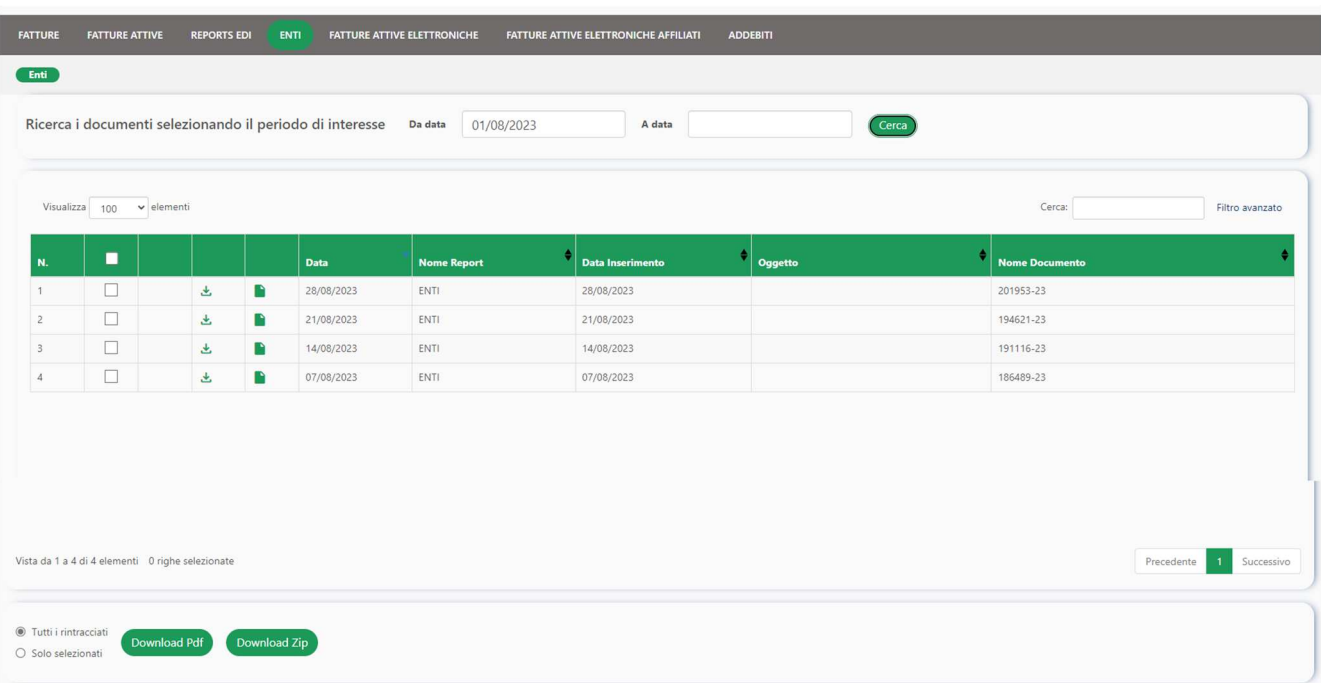

#### **Contenuto della griglia**

Per ogni lista presente in griglia è esposto:

- La casella per selezionare la lista nel caso si desideri scaricarla in un file 'Zip' o 'Pdf'
- Il bottone  $\bigcup$  per scaricare la lista in un file TXT (si aprirà una nuova scheda)
- Il bottone **la per visualizzare la lista nel browser** (si aprirà una nuova scheda)
- La Data in cui è stata creata la lista
- Il Nome della lista
- La Data in cui la lista è stata pubblicata nel portale

Per prendere visione del contenuto di un report, posizionare il mouse sull'icona della riga desiderata e cliccare con il tasto sinistro

Per ogni punto di consegna è riportato:

- Codice della società di appartenenza
- Descrizione della società di appartenenza
- Partita Iva della società di appartenenza
- Codice Fiscale della società di appartenenza
- Codice del Punto di Consegna
- Nome del Punto di Consegna
- Indirizzo del Punto di Consegna
- Comune e Provincia del Punto di Consegna

**Nota**: Le liste dei punti di consegna sono aggiornate settimanalmente e pubblicate ogni lunedì. È possibile scaricare le liste degli enti in un file '**Zip**':

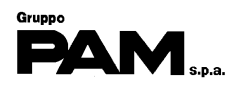

- per scaricare tutte le liste estratte, cliccare sulla voce
- per scaricare solo le liste selezionate, cliccare sulla voce

e poi cliccare sul bottone

**Download Zip** 

È possibile scaricare le liste degli enti in un file '**Pdf**':

- per scaricare tutte le liste estratte, cliccare sulla voce
- per scaricare solo le liste selezionate, cliccare sulla voce

e poi cliccare sul bottone

**Download Pdf** 

● Tutti i rintracciati Solo selezionati

- Tutti i rintracciati
- Solo selezionati

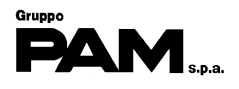

Ogni colonna è separata dal carattere Punto e Virgola ";" in modo da rendere più semplice l'apertura del file tramite Excel.

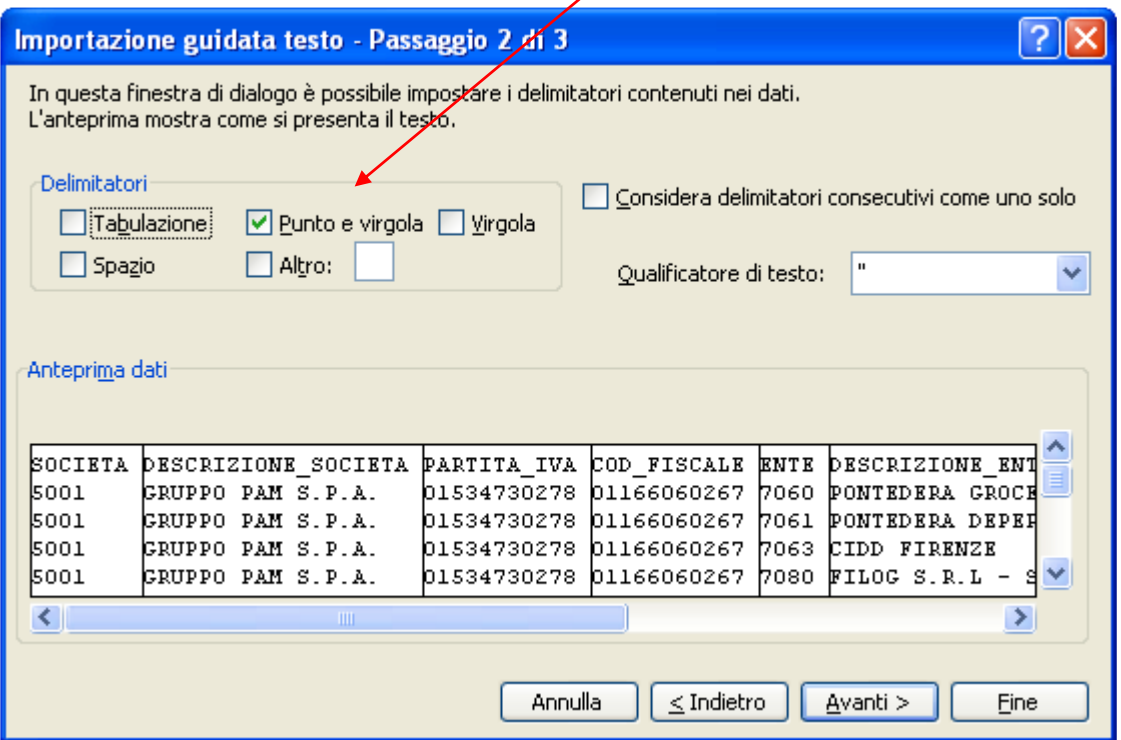

Si raccomanda di aprire il file impostando, per tutte le colonne, la voce "**Testo**" nel pannello 'Formato dati per colonna'.

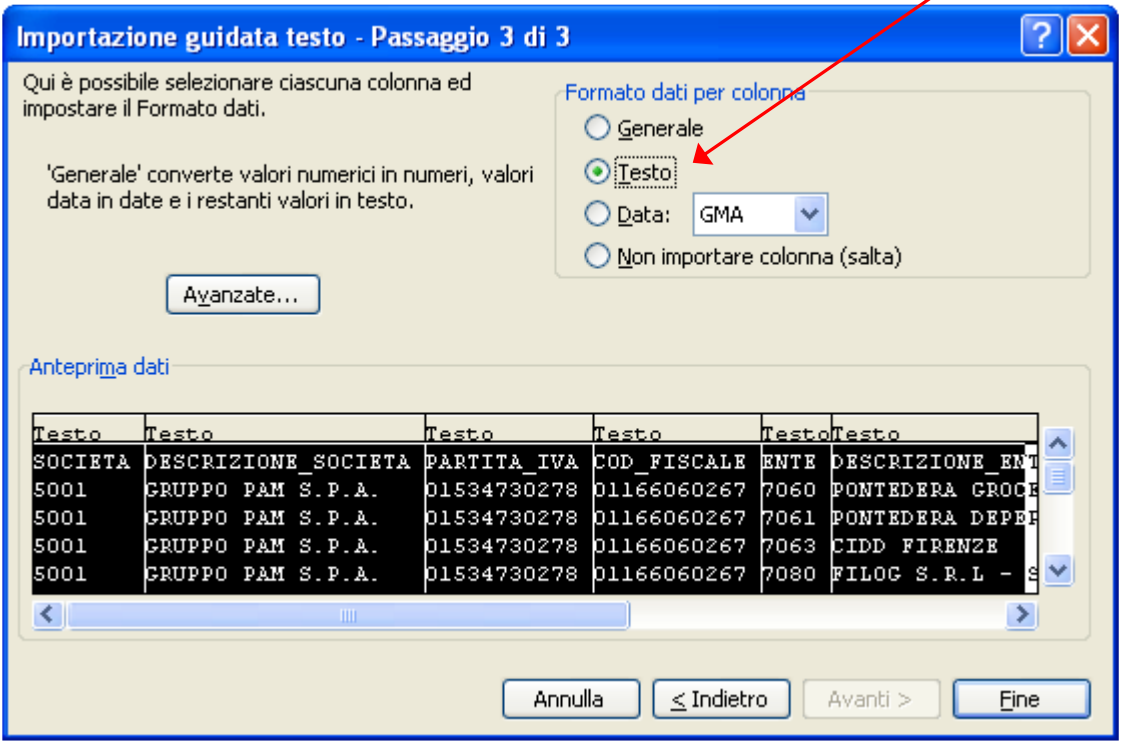

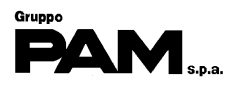

**Attenzione**: Ricordiamo che il codice del Punto di Consegna (Ente) è formato da 4 cifre e gli zeri a sinistra del codice sono da ritenersi 'significativi'.

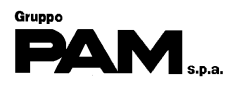

#### **FATTURE ATTIVE ELETTRONICHE**

#### **Obiettivi**

L'obiettivo di quest'attività è di visualizzare le fatture elettroniche emesse da PAM in un determinato periodo.

Per accedere alla lista delle fatture cliccare sulla funzione

**FATTURE ATTIVE ELETTRONICHE** 

e successivamente sul nome della società che ha emesso le fatture

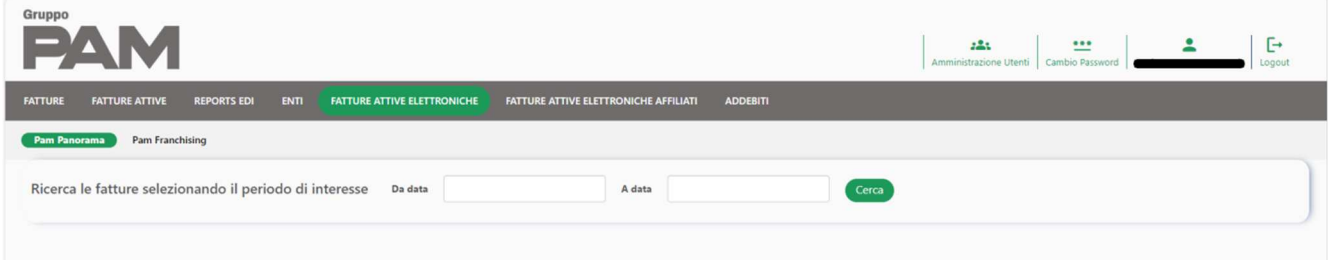

Infine, indicare il periodo (Da data – A data) in cui sono state emesse le fatture e premere il

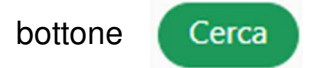

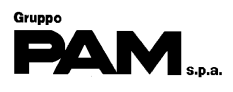

Nella parte inferiore della pagina apparirà una griglia con la lista delle fatture:

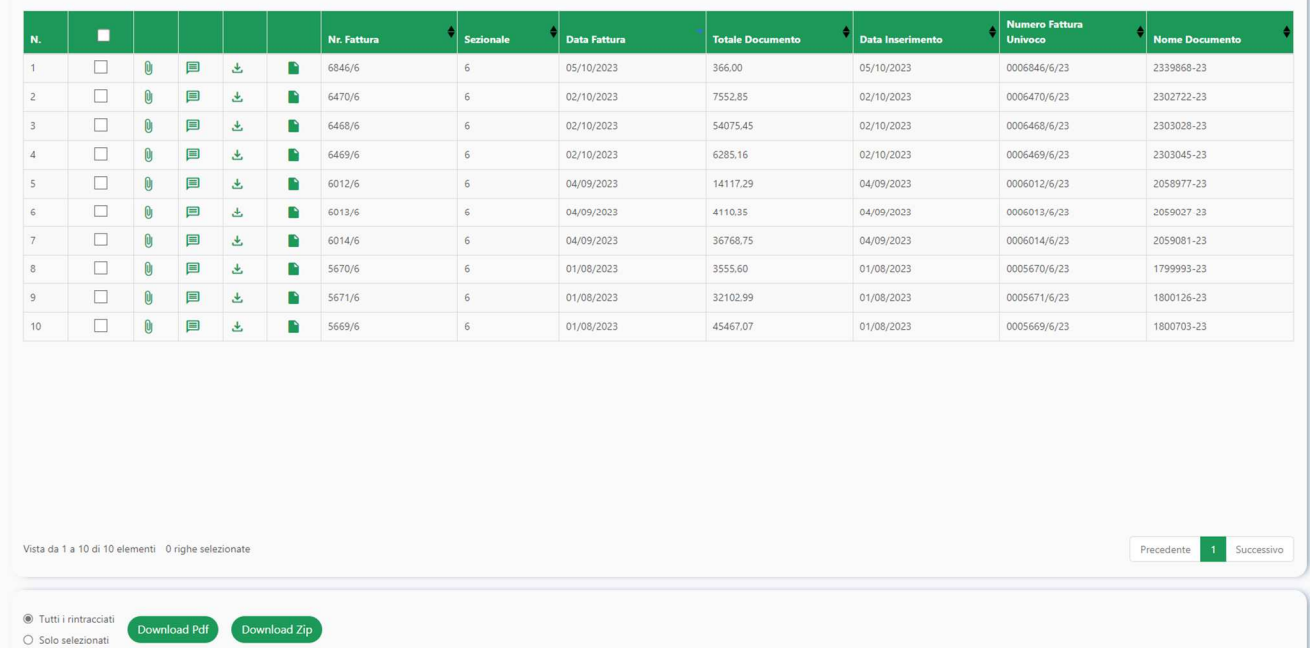

#### **Contenuto della griglia**

Per ogni fattura presente in griglia è esposto:

- La casella per selezionare la fattura che si desidera scaricare in un file 'Zip' o 'Pdf'
- La casella per visualizzare eventuali allegati alla fattura
- La casella che notifica l'avvenuta visualizzazione della fattura
- Il bottone  $\bigcup$  per scaricare nel PC il file xml della fattura
- Il bottone **per visualizzare il pdf della fattura** (si aprirà una nuova scheda)
- Il Numero e il Sezionale della fattura
- La Data della fattura
- L'importo della fattura
- La Data in cui la fattura è stata pubblicata nel portale

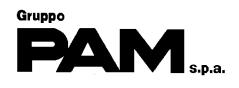

È possibile scaricare le fatture in un file '**Zip**':

- per scaricare tutte le fatture estratte, cliccare sulla voce
- per scaricare solo le fatture selezionate, cliccare sulla voce

e poi cliccare sul bottone

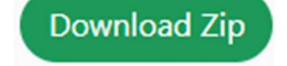

È possibile scaricare le fatture in un file '**Xml**':

- per scaricare tutte le fatture estratte, cliccare sulla voce
- per scaricare solo le fatture selezionate, cliccare sulla voce

e poi cliccare sul bottone

**Download Pdf** 

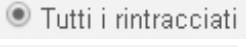

Solo selezionati

- Tutti i rintracciati
- Solo selezionati

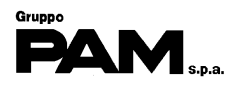

#### **ADDEBITI**

#### **Obiettivi**

L'obiettivo di quest'attività è di visualizzare gli addebiti emessi da PAM in un determinato periodo.

Per accedere alla lista delle fatture cliccare sulla funzione

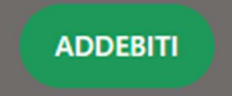

e successivamente sul nome della società che ha emesso gli addebiti

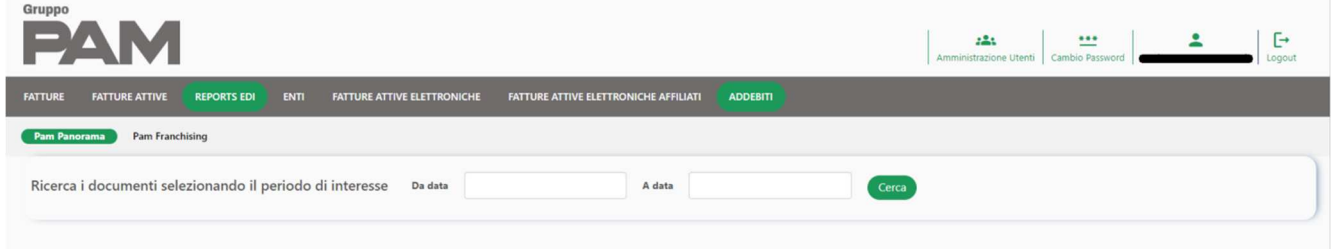

Infine, indicare il periodo (Da data – A data) in cui sono stati emessi gli addebiti e premere il

bottone

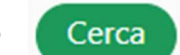

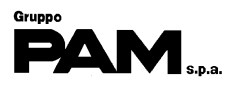

Nella parte inferiore della pagina apparirà una griglia con la lista degli addebiti emessi:

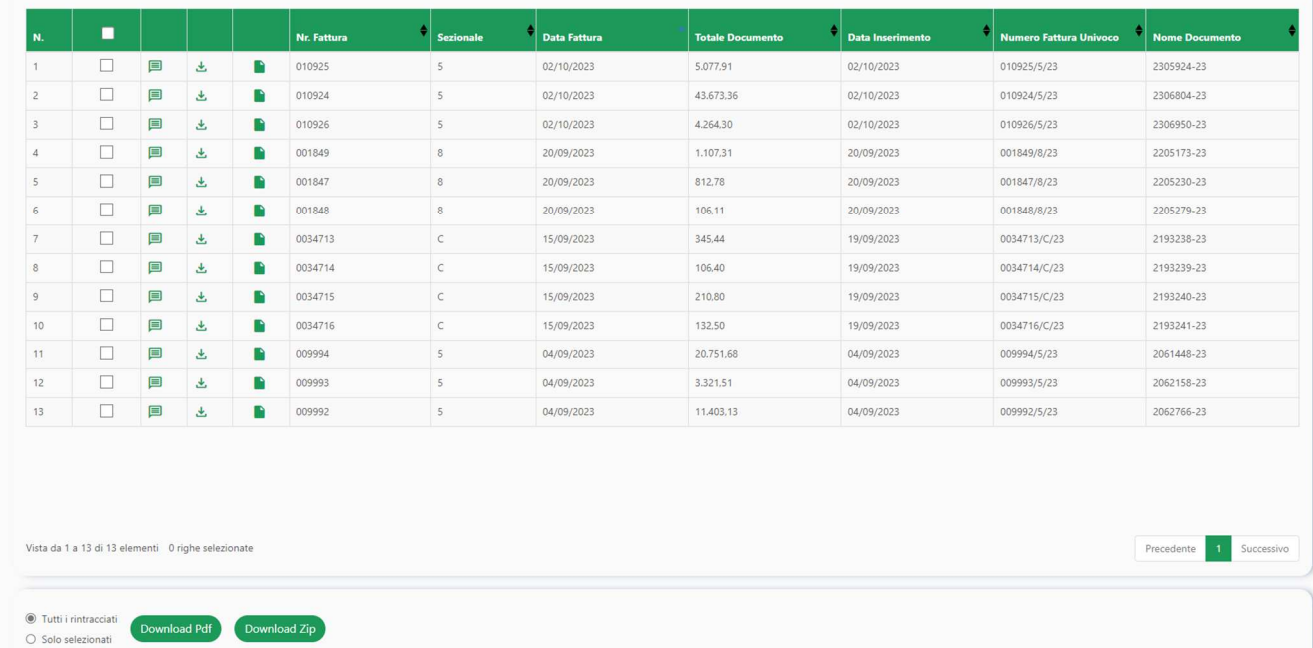

#### **Contenuto della griglia**

Per ogni documento presente in griglia è esposto:

- La casella per selezionare il documento che si desidera scaricare in un file 'Zip' o 'Pdf'
- La casella che notifica l'avvenuta visualizzazione del documento
- Il bottone  $\bigcup$  per scaricare nel PC il file pdf del documento
- Il bottone **per visualizzare il pdf del documento** (si aprirà una nuova scheda)
- Il Numero e il Sezionale del documento
- La Data del documento
- L'importo del documento
- La Data in cui il documento è stata pubblicato nel portale

È possibile scaricare i documenti in un file '**Zip**':

- per scaricare tutti i documenti estratti, cliccare sulla voce
- per scaricare solo i documenti selezionati, cliccare sulla voce

e poi cliccare sul bottone

**Download Zip** 

È possibile scaricare i documenti in un file '**Xml**':

- per scaricare tutti i documenti estratti, cliccare sulla voce
- per scaricare solo i documenti selezionati, cliccare sulla voce

e poi cliccare sul bottone

**Download Pdf** 

Manuale Utente

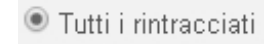

● Tutti i rintracciati Solo selezionati

Solo selezionati

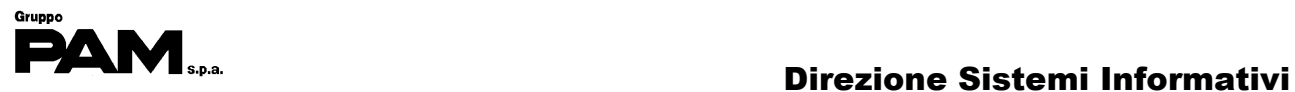

# **USCITA DAL SISTEMA**

Una volta concluse le attività scollegarsi dal sistema cliccando sulla voce

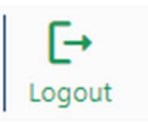

presente in alto a destra.